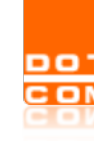

## Attivazione smart card

- 1. inserire la smart card nel lettore;
- 2. avviare Dike 6 (se non presente sul pc è necessario scaricarlo dal seguente link https://rinnovofirma.infocert.it/download/darwin/latest? qa =1.13376501.397939634.1478084110);
- 3. cliccare sul tasto a forma di ingranaggio;
- 4. Cliccare sul menu "Dispositivi";
- 5. Cliccare su "Attivazione dispositivo"
- 6. Nel campo PUK inserire il codice ricevuto via e-mail (per aprire l'allegato pdf su cui è riportato il PUK è necessario inserire la Passphrase indicata nella richiesta di attivazione);
- 7. inserire nel campo Nuovo PIN un codice personale (che andrà poi ripetuto nel campo Ripeti PIN per conferma). Il PIN deve essere di 8 cifre (solo caratteri numerici);
- 8. cliccare su Conferma
- 9. il sistema confermerà l'avvenuta attivazione

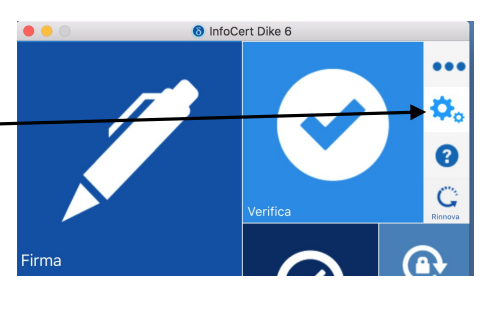

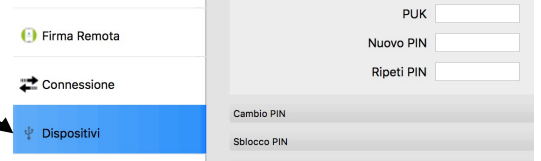

## Attivazione Business key

- 1. inserire la business key nella porta USB;
- 2. accedere a Risorse del computer e cliccare sul tasto destro del mouse su disco rimovibile. Cliccare su apri cartella e poi su "Avvia Business Key Windows" (per questioni di sicurezza informatica i sistemi operativi, se aggiornati, impediscono alla Business key di avviarsi automaticamente);
- 3. verrà presentata in automatico la videata di Dike 6 (procedere come da punto 3 di "Attivazione smart card").

ATTENZIONE: in fase di attivazione si hanno solo 3 tentativi di inserimento del PIN/PUK, dopo il terzo inserimento errato la smart card non sarà più utilizzabile e sarà necessario richiederne una nuova.

\_\_\_\_\_\_\_\_\_\_\_\_\_\_\_\_\_\_\_\_\_\_\_\_\_\_\_\_\_\_\_\_\_\_\_\_\_\_\_\_\_\_\_\_\_\_\_\_\_\_\_\_\_\_\_\_\_\_\_\_\_\_\_\_\_\_\_\_\_\_\_\_\_\_\_\_\_\_\_\_\_\_\_\_

## Attivazione smart card con PC MAC

וסכ

- 1. Inserire la smart card nel lettore;
- 2. avviare Dike 6 (se non presente necessario scaricarlo dal seguente link

https://rinnovofirma.infocert.it/download/darwin/latest?\_ ga=1.13376501.397939634.1478084110);

- 3. cliccare sul tasto a forma di ingranaggio; -
- 4. Cliccare sul menu "Dispositivi";
- 5. Cliccare su "Attivazione dispositivo"
- 6. Nel campo PUK inserire il codice ricevuto via e-mail (per aprire l'allegato pdf su cui è riportato il PUK è necessario inserire la Passphrase indicata nella richiesta di attivazione);
- 7. inserire nel campo Nuovo PIN un codice personale (che andrà poi ripetuto nel campo Ripeti PIN per conferma). Il PIN deve essere di 8 cifre (solo caratteri numerici);
- 8. cliccare su Conferma

## Attivazione Business key con PC MAC

- 1. inserire la business key nella porta USB;
- 2. dalla scrivania accedere a BUSINESSKEY e aprire la cartella Mac contenuta al suo interno e avviare DikeXLite;
- 3. dal menu Opzioni selezionare "Prima Attivazione…"
- 4. verrà presentata in automatico la videata di Dike 6 (procedere come da punto 3 di "Attivazione smart card").

ATTENZIONE: in fase di attivazione si hanno solo 3 tentativi di inserimento del PIN/PUK, dopo il terzo inserimento errato la smart card non sarà più utilizzabile e sarà necessario richiederne una nuova.

\_\_\_\_\_\_\_\_\_\_\_\_\_\_\_\_\_\_\_\_\_\_\_\_\_\_\_\_\_\_\_\_\_\_\_\_\_\_\_\_\_\_\_\_\_\_\_\_\_\_\_\_\_\_\_\_\_\_\_\_\_\_\_\_\_\_\_\_\_\_\_\_\_\_\_\_\_\_\_\_\_\_\_\_

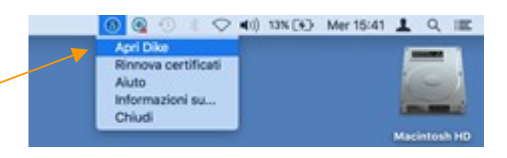

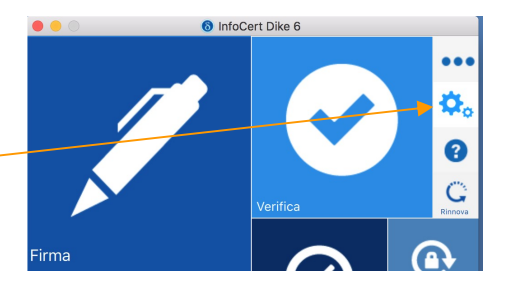

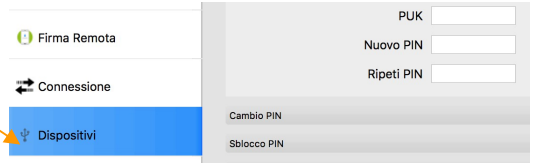

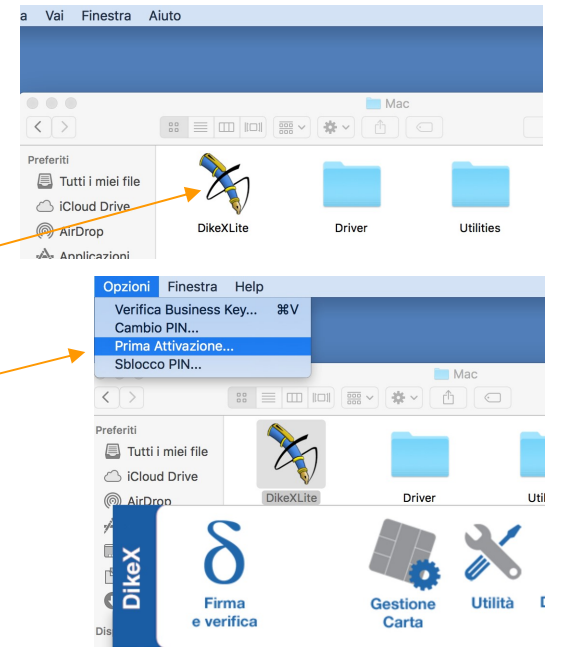